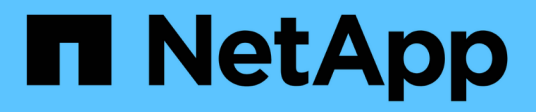

# **Gestione la capacidad reservada**

SANtricity 11.6

NetApp February 12, 2024

This PDF was generated from https://docs.netapp.com/es-es/e-series-santricity-116/sm-storage/increasereserved-capacity.html on February 12, 2024. Always check docs.netapp.com for the latest.

# **Tabla de contenidos**

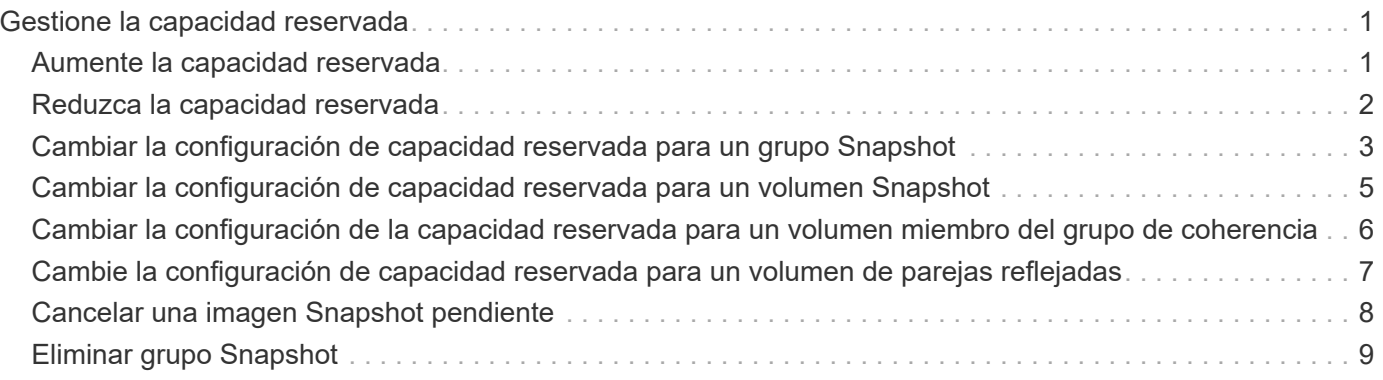

# <span id="page-2-0"></span>**Gestione la capacidad reservada**

## <span id="page-2-1"></span>**Aumente la capacidad reservada**

Es posible aumentar la capacidad reservada, que es la capacidad asignada físicamente para cualquier operación de servicio de copia en un objeto de almacenamiento. Para las operaciones Snapshot, generalmente representa el 40 % del volumen base; para las operaciones de mirroring asíncrono, generalmente se trata del 20 % del volumen base. En términos generales, se aumenta la capacidad reservada cuando se recibe una advertencia de que la capacidad reservada del objeto de almacenamiento se está llenando.

### **Antes de empezar**

- El volumen en el pool o el grupo de volúmenes debe tener el estado óptima y no debe estar en ningún estado de modificación.
- Debe existir capacidad libre en el pool o grupo de volúmenes que desea usar para aumentar la capacidad.

Si no hay capacidad libre en ningún pool o grupo de volúmenes, es posible añadir capacidad sin asignar en forma de unidades no utilizadas a un pool o un grupo de volúmenes.

### **Acerca de esta tarea**

Es posible aumentar la capacidad reservada solo en incrementos de 8 GIB para los siguientes objetos de almacenamiento:

- Grupo Snapshot
- Volumen Snapshot
- Volumen miembro del grupo de coherencia
- Volumen de pareja reflejada

Use un porcentaje alto si considera que el volumen primario se someterá a muchos cambios o si la vida útil de una operación de servicio de copia será muy prolongada.

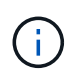

No es posible aumentar la capacidad reservada para un volumen Snapshot de solo lectura. Solo los volúmenes Snapshot que son de lectura y escritura requieren capacidad reservada.

### **Pasos**

- 1. Seleccione MENU:almacenamiento[Pools y grupos de volúmenes].
- 2. Seleccione la pestaña **capacidad reservada**.
- 3. Seleccione el objeto de almacenamiento para el que desea aumentar la capacidad reservada y haga clic en **aumentar capacidad**.

Aparece el cuadro de diálogo **aumentar capacidad reservada**.

4. Utilice el cuadro de desplazamiento para ajustar el porcentaje de capacidad.

Si no hay capacidad libre en el pool o el grupo de volúmenes que contiene el objeto de almacenamiento seleccionado y la cabina de almacenamiento posee capacidad sin asignar, es posible crear un nuevo pool o grupo de volúmenes. Puede volver a intentar esta operación con la nueva capacidad libre en ese pool o grupo de volúmenes.

5. Haga clic en **aumentar**.

### **Resultados**

System Manager realiza lo siguiente:

- Aumenta la capacidad reservada del objeto de almacenamiento.
- Muestra la capacidad reservada recientemente añadida.

# <span id="page-3-0"></span>**Reduzca la capacidad reservada**

Puede utilizar la opción disminuir capacidad para reducir la capacidad reservada de los siguientes objetos de almacenamiento: Grupo Snapshot, volumen Snapshot y volumen miembro de grupo de coherencia. Puede reducir la capacidad reservada solo en las cantidades que utilizó para aumentarla.

### **Antes de empezar**

- El objeto de almacenamiento debe contener más de un volumen de capacidad reservada.
- El objeto de almacenamiento no debe ser un volumen de pareja reflejado.
- Si el objeto de almacenamiento es un volumen Snapshot, debe estar deshabilitado.
- Si el objeto de almacenamiento es un grupo Snapshot, no debe contener ninguna imagen Snapshot asociada.

### **Acerca de esta tarea**

Revise las siguientes directrices:

- Es posible eliminar volúmenes de capacidad reservada solo en el orden inverso en que se añadieron.
- No es posible reducir la capacidad reservada de un volumen Snapshot de solo lectura, ya que no tiene ninguna capacidad reservada asociada. Solo los volúmenes Snapshot que son de lectura y escritura requieren capacidad reservada.

#### **Pasos**

- 1. Seleccione MENU:almacenamiento[Pools y grupos de volúmenes].
- 2. Haga clic en la pestaña **capacidad reservada**.
- 3. Seleccione el objeto de almacenamiento para el que desea reducir la capacidad reservada y haga clic en **disminuir capacidad**.

Aparece el cuadro de diálogo **disminuir capacidad reservada**.

4. Seleccione la cantidad de capacidad en que desea reducir la capacidad reservada y haga clic en **disminuir**.

### **Resultados**

System Manager realiza lo siguiente:

• Actualiza la capacidad del objeto de almacenamiento.

- Muestra la capacidad reservada recientemente actualizada para el objeto de almacenamiento.
- Cuando reduce la capacidad de un volumen Snapshot, System Manager hace una transición automática del volumen Snapshot al estado deshabilitado. Esto significa que el volumen Snapshot no está asociado a una imagen Snapshot y, en consecuencia, no puede asignarse a un host para I/O.

### <span id="page-4-0"></span>**Cambiar la configuración de capacidad reservada para un grupo Snapshot**

Es posible modificar la configuración de un grupo Snapshot y cambiarle el nombre, la configuración de eliminación automática, la cantidad máxima de imágenes Snapshot permitidas, el punto de porcentaje en el que System Manager envía una alerta de capacidad reservada, o bien la política que debe utilizarse cuando la capacidad reservada alcanza el porcentaje máximo definido.

### **Antes de empezar**

Durante la creación de un grupo Snapshot, se crea capacidad reservada para almacenar los datos de todas las imágenes Snapshot que contiene el grupo.

### **Pasos**

- 1. Seleccione MENU:almacenamiento[Pools y grupos de volúmenes].
- 2. Haga clic en la pestaña **capacidad reservada**.
- 3. Seleccione el grupo de instantáneas que desea editar y, a continuación, haga clic en **Ver/editar configuración**.

Aparecerá el cuadro de diálogo **Configuración del grupo Snapshot**.

4. Cambie la configuración del grupo Snapshot según sea necesario.

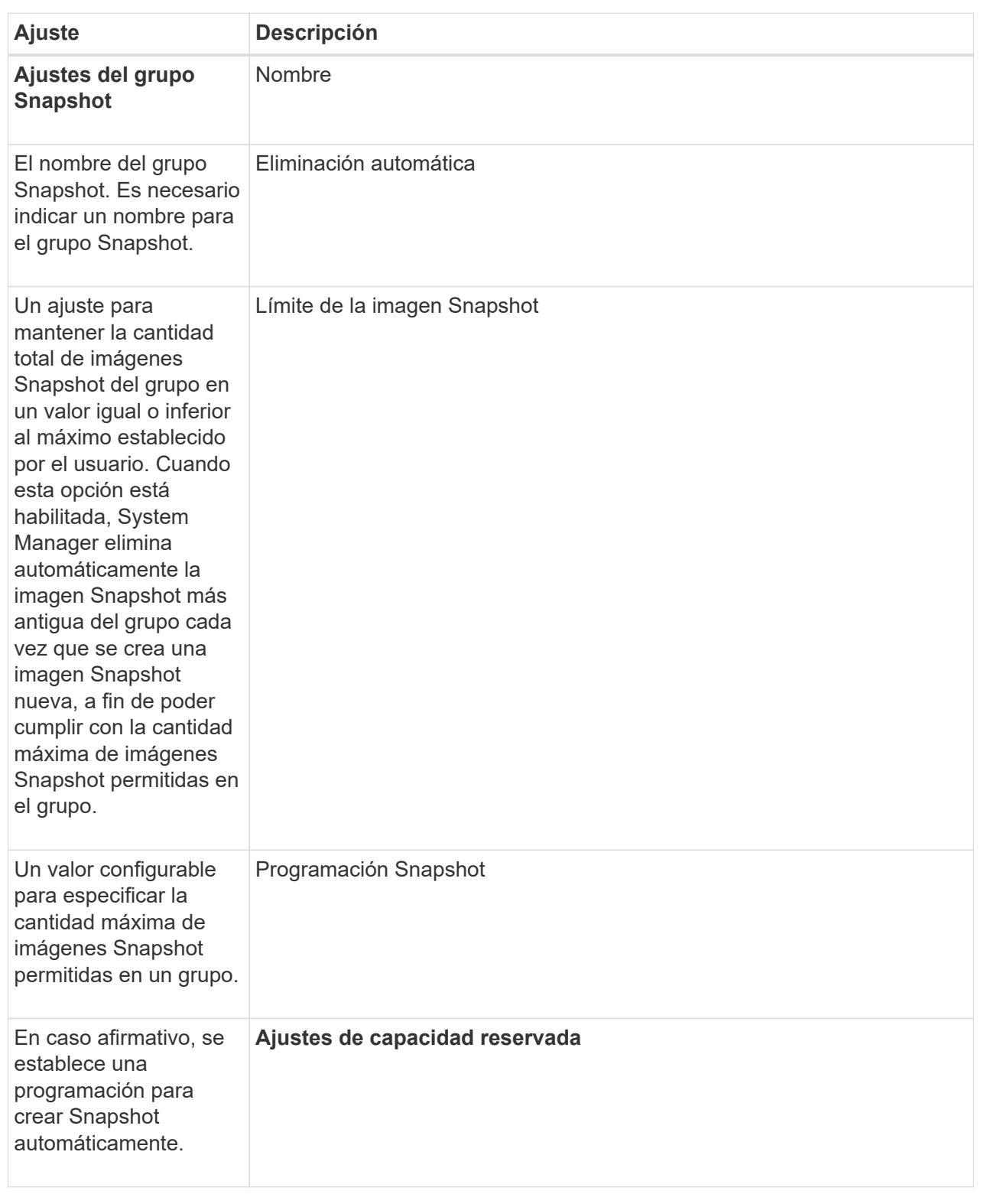

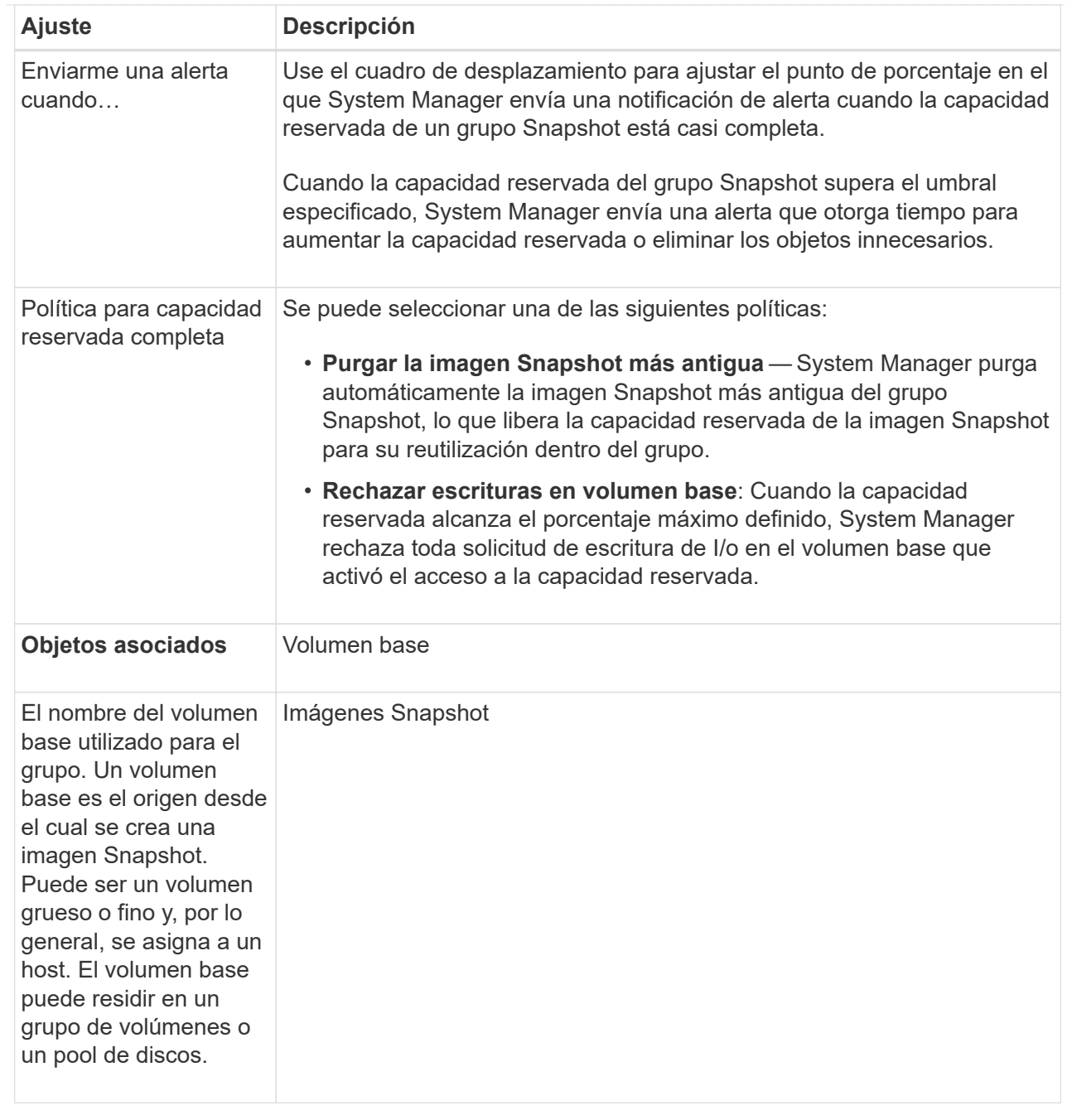

5. Haga clic en **Guardar** para aplicar los cambios a la configuración del grupo de instantáneas.

### <span id="page-6-0"></span>**Cambiar la configuración de capacidad reservada para un volumen Snapshot**

Puede cambiar la configuración de un volumen Snapshot a fin de ajustar el punto de porcentaje en el que el sistema envía una notificación de alerta cuando la capacidad reservada de un volumen Snapshot está casi completa.

### **Pasos**

1. Seleccione MENU:almacenamiento[Pools y grupos de volúmenes].

- 2. Haga clic en la pestaña **capacidad reservada**.
- 3. Seleccione el volumen de instantánea que desea editar y, a continuación, haga clic en **Ver/editar configuración**.

Aparece el cuadro de diálogo **Configuración de capacidad reservada de volumen Snapshot**.

4. Cambie la configuración de la capacidad reservada para el volumen Snapshot, según sea necesario.

#### **Detalles del campo**

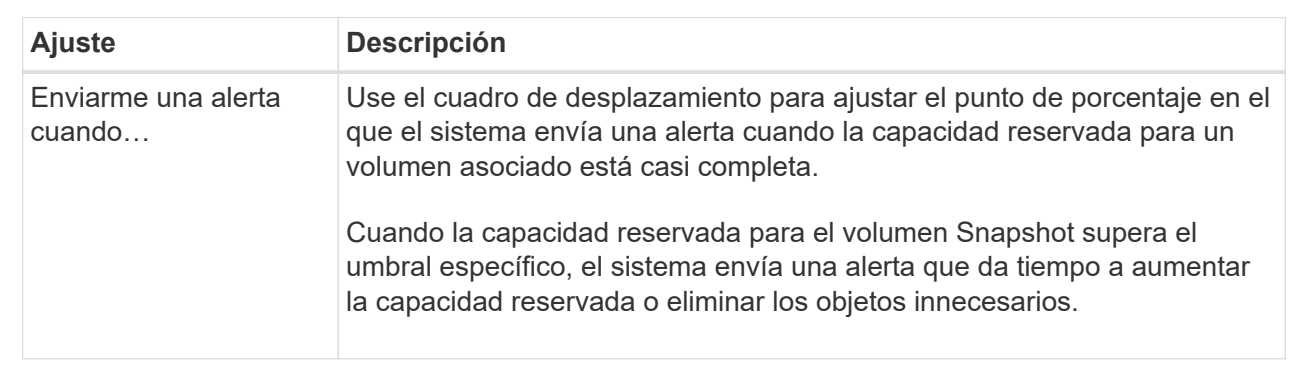

5. Haga clic en **Guardar** para aplicar los cambios en la configuración de capacidad reservada del volumen Snapshot.

### <span id="page-7-0"></span>**Cambiar la configuración de la capacidad reservada para un volumen miembro del grupo de coherencia**

Es posible cambiar la configuración de un volumen miembro del grupo de coherencia para ajustar el punto de porcentaje en el que System Manager envía una notificación de alerta cuando la capacidad reservada de un volumen miembro está casi completa y para cambiar la política que debe utilizarse cuando la capacidad reservada alcanza su máximo definido porcentaje.

### **Acerca de esta tarea**

Al cambiar la configuración de la capacidad reservada de un volumen miembro individual, también se cambia la configuración de capacidad reservada de todos los volúmenes miembro asociados con un grupo de coherencia.

#### **Pasos**

- 1. Seleccione MENU:almacenamiento[Pools y grupos de volúmenes].
- 2. Haga clic en la pestaña **capacidad reservada**.
- 3. Seleccione el volumen miembro del grupo de coherencia que desea editar y, a continuación, haga clic en **Ver/editar configuración**.

Aparece el cuadro de diálogo **Configuración de capacidad reservada de volumen miembro**.

4. Cambie la configuración de la capacidad reservada del volumen miembro, según corresponda.

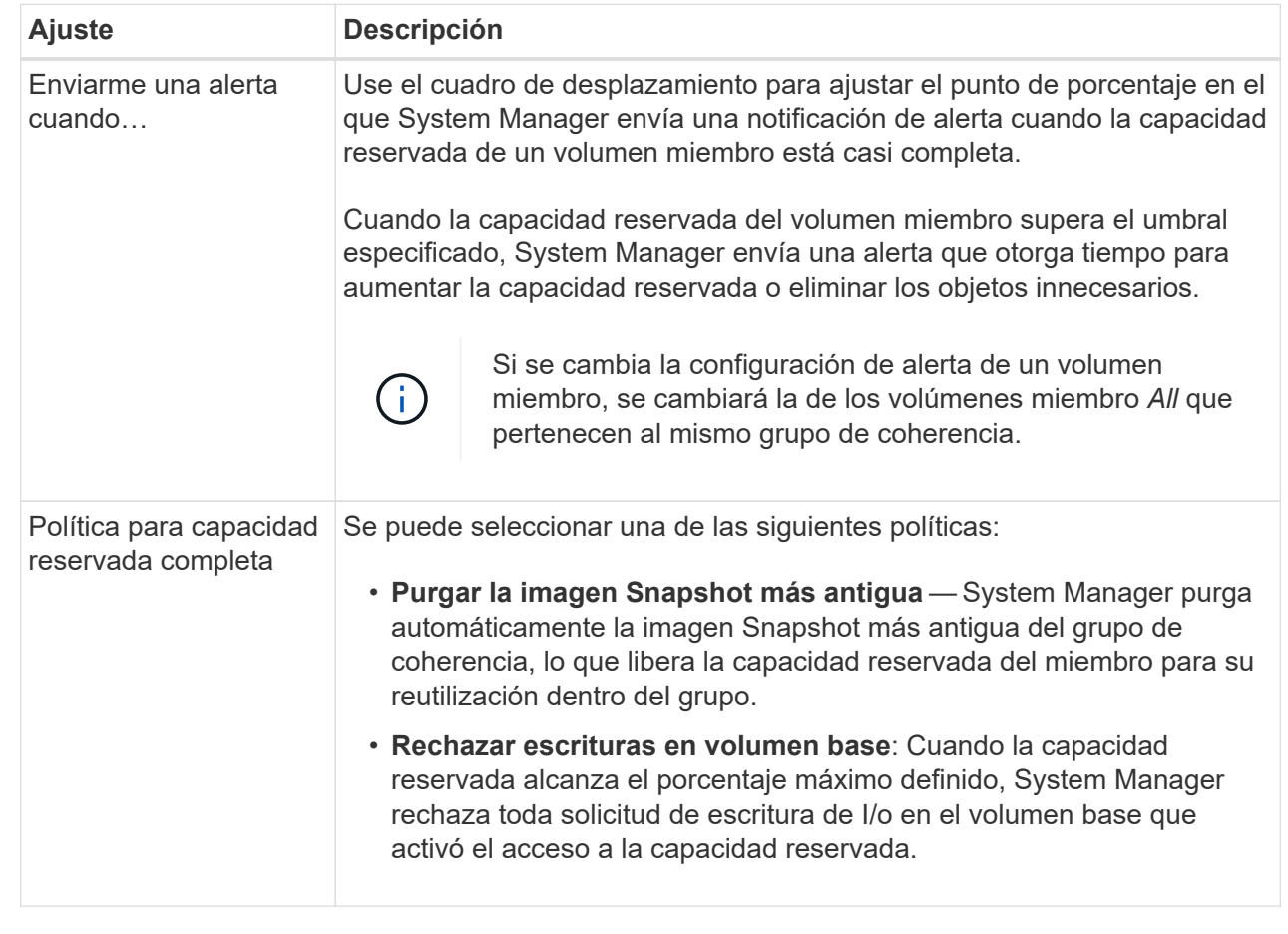

5. Haga clic en **Guardar** para aplicar los cambios.

### **Resultados**

System Manager modifica la configuración de la capacidad reservada del volumen miembro, como también la configuración de la capacidad reservada de todos los volúmenes miembro del grupo de coherencia.

### <span id="page-8-0"></span>**Cambie la configuración de capacidad reservada para un volumen de parejas reflejadas**

Puede cambiar la configuración del volumen de una pareja reflejada a fin de ajustar el punto de porcentaje en el que System Manager envía una notificación de alerta cuando la capacidad reservada para una pareja reflejada está casi completa.

### **Pasos**

- 1. Seleccione MENU:almacenamiento[Pools y grupos de volúmenes].
- 2. Seleccione la pestaña **capacidad reservada**.
- 3. Seleccione el volumen de la pareja reflejada que desea editar y, a continuación, haga clic en **Ver/editar configuración**.

Se muestra el cuadro de diálogo **Configuración de capacidad reservada de volumen de pareja reflejada**.

4. Cambie la configuración de la capacidad reservada para el volumen de la pareja reflejada, según sea necesario.

### **Detalles del campo**

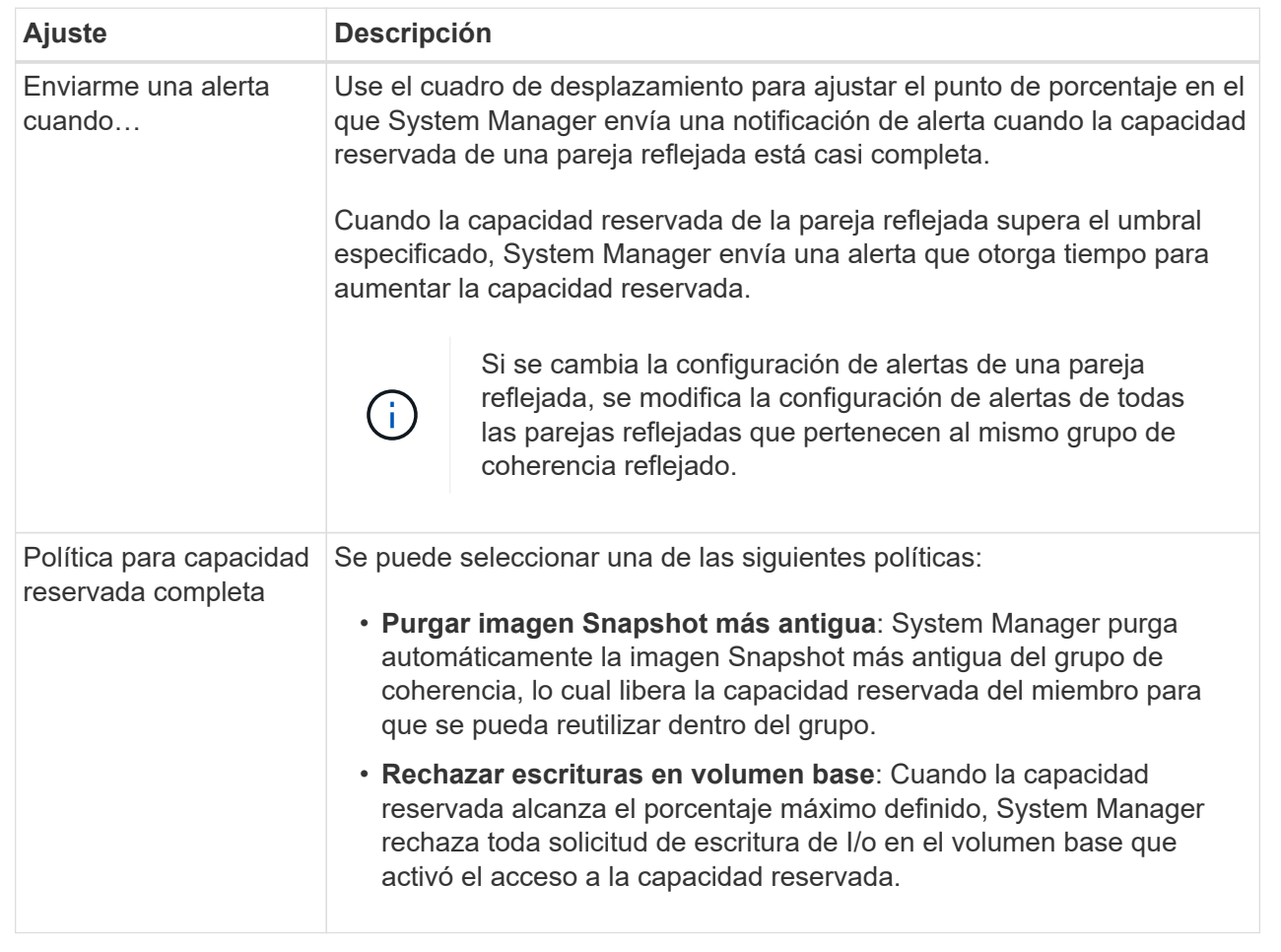

5. Haga clic en **Guardar** para aplicar los cambios.

### **Resultado**

System Manager modifica la configuración de la capacidad reservada del volumen miembro, como también la configuración de la capacidad reservada de todos los volúmenes miembro del grupo de coherencia.

# <span id="page-9-0"></span>**Cancelar una imagen Snapshot pendiente**

Es posible cancelar una imagen Snapshot pendiente antes de que se complete. Las Snapshot se ejecutan de forma asíncrona y el estado de la Snapshot es pendiente hasta que se completa. La imagen Snapshot se completa tan pronto como se completa la operación de sincronización.

### **Acerca de esta tarea**

Una imagen Snapshot muestra el estado pendiente debido a las siguientes condiciones simultáneas:

• El volumen base de un grupo Snapshot o uno o varios volúmenes miembro de un grupo de coherencia que contiene esta imagen Snapshot son miembros de un grupo de reflejos asíncronos.

• Los volúmenes se encuentran en una operación de sincronización de mirroring asíncrono.

### **Pasos**

- 1. Seleccione MENU:almacenamiento[Pools y grupos de volúmenes].
- 2. Haga clic en la pestaña **capacidad reservada**.
- 3. Seleccione el grupo Snapshot en el que desea cancelar una imagen Snapshot pendiente y haga clic en menú:tareas no comunes[Cancelar imagen Snapshot pendiente].
- 4. Haga clic en **Sí** para confirmar que desea cancelar la imagen Snapshot pendiente.

## <span id="page-10-0"></span>**Eliminar grupo Snapshot**

El grupo Snapshot se elimina cuando desea eliminar de forma permanente los datos y quitarlos del sistema. Si se elimina un grupo Snapshot, se reclama la capacidad reservada para volver a utilizarla en el pool o el grupo de volúmenes.

### **Acerca de esta tarea**

Cuando se elimina un grupo Snapshot, también se eliminan todas las imágenes Snapshot en el grupo.

### **Pasos**

- 1. Seleccione MENU:almacenamiento[Pools y grupos de volúmenes].
- 2. Haga clic en la pestaña **capacidad reservada**.
- 3. Seleccione el grupo Snapshot que desea eliminar y haga clic en menú:tareas no comunes[Eliminar grupo Snapshot].

Aparece el cuadro de diálogo **Confirmar eliminación de grupo Snapshot**.

4. Tipo delete para confirmar.

### **Resultados**

System Manager realiza lo siguiente:

- Elimina todas las imágenes Snapshot asociadas con el grupo Snapshot.
- Deshabilita cualquier volumen Snapshot asociado con las imágenes del grupo Snapshot.
- Elimina la capacidad reservada que existe en el grupo Snapshot.

### **Información de copyright**

Copyright © 2024 NetApp, Inc. Todos los derechos reservados. Imprimido en EE. UU. No se puede reproducir este documento protegido por copyright ni parte del mismo de ninguna forma ni por ningún medio (gráfico, electrónico o mecánico, incluidas fotocopias, grabaciones o almacenamiento en un sistema de recuperación electrónico) sin la autorización previa y por escrito del propietario del copyright.

El software derivado del material de NetApp con copyright está sujeto a la siguiente licencia y exención de responsabilidad:

ESTE SOFTWARE LO PROPORCIONA NETAPP «TAL CUAL» Y SIN NINGUNA GARANTÍA EXPRESA O IMPLÍCITA, INCLUYENDO, SIN LIMITAR, LAS GARANTÍAS IMPLÍCITAS DE COMERCIALIZACIÓN O IDONEIDAD PARA UN FIN CONCRETO, CUYA RESPONSABILIDAD QUEDA EXIMIDA POR EL PRESENTE DOCUMENTO. EN NINGÚN CASO NETAPP SERÁ RESPONSABLE DE NINGÚN DAÑO DIRECTO, INDIRECTO, ESPECIAL, EJEMPLAR O RESULTANTE (INCLUYENDO, ENTRE OTROS, LA OBTENCIÓN DE BIENES O SERVICIOS SUSTITUTIVOS, PÉRDIDA DE USO, DE DATOS O DE BENEFICIOS, O INTERRUPCIÓN DE LA ACTIVIDAD EMPRESARIAL) CUALQUIERA SEA EL MODO EN EL QUE SE PRODUJERON Y LA TEORÍA DE RESPONSABILIDAD QUE SE APLIQUE, YA SEA EN CONTRATO, RESPONSABILIDAD OBJETIVA O AGRAVIO (INCLUIDA LA NEGLIGENCIA U OTRO TIPO), QUE SURJAN DE ALGÚN MODO DEL USO DE ESTE SOFTWARE, INCLUSO SI HUBIEREN SIDO ADVERTIDOS DE LA POSIBILIDAD DE TALES DAÑOS.

NetApp se reserva el derecho de modificar cualquiera de los productos aquí descritos en cualquier momento y sin aviso previo. NetApp no asume ningún tipo de responsabilidad que surja del uso de los productos aquí descritos, excepto aquello expresamente acordado por escrito por parte de NetApp. El uso o adquisición de este producto no lleva implícita ninguna licencia con derechos de patente, de marcas comerciales o cualquier otro derecho de propiedad intelectual de NetApp.

Es posible que el producto que se describe en este manual esté protegido por una o más patentes de EE. UU., patentes extranjeras o solicitudes pendientes.

LEYENDA DE DERECHOS LIMITADOS: el uso, la copia o la divulgación por parte del gobierno están sujetos a las restricciones establecidas en el subpárrafo (b)(3) de los derechos de datos técnicos y productos no comerciales de DFARS 252.227-7013 (FEB de 2014) y FAR 52.227-19 (DIC de 2007).

Los datos aquí contenidos pertenecen a un producto comercial o servicio comercial (como se define en FAR 2.101) y son propiedad de NetApp, Inc. Todos los datos técnicos y el software informático de NetApp que se proporcionan en este Acuerdo tienen una naturaleza comercial y se han desarrollado exclusivamente con fondos privados. El Gobierno de EE. UU. tiene una licencia limitada, irrevocable, no exclusiva, no transferible, no sublicenciable y de alcance mundial para utilizar los Datos en relación con el contrato del Gobierno de los Estados Unidos bajo el cual se proporcionaron los Datos. Excepto que aquí se disponga lo contrario, los Datos no se pueden utilizar, desvelar, reproducir, modificar, interpretar o mostrar sin la previa aprobación por escrito de NetApp, Inc. Los derechos de licencia del Gobierno de los Estados Unidos de América y su Departamento de Defensa se limitan a los derechos identificados en la cláusula 252.227-7015(b) de la sección DFARS (FEB de 2014).

#### **Información de la marca comercial**

NETAPP, el logotipo de NETAPP y las marcas que constan en <http://www.netapp.com/TM>son marcas comerciales de NetApp, Inc. El resto de nombres de empresa y de producto pueden ser marcas comerciales de sus respectivos propietarios.